## Loading the portable programmer on OnPoint (firmware v.3.0.4x and higher)

- 1.Connect the portable programmer to the encoder by one of two options
	- A. 9pin serial cable to the HTCOM port on the back of the encoder
	- B. USB to seral adapter, that connects to the bottom USB port on the encoder

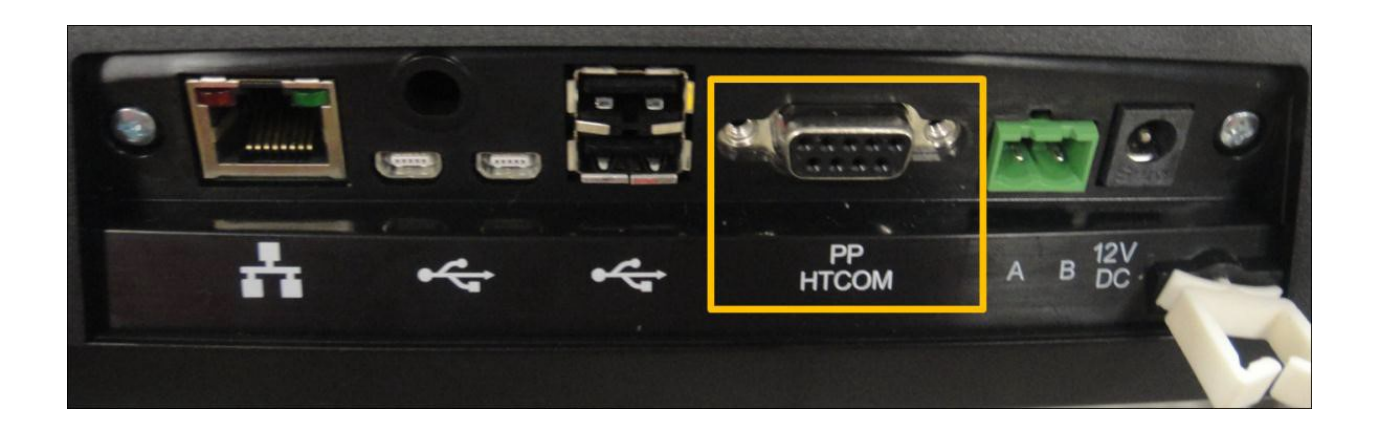

- 2. Log in with the highest password you have A. If you do not have a password the default log in ID= HotelADMIN | Password = 1111
- 3.Tap on "Maintenance"

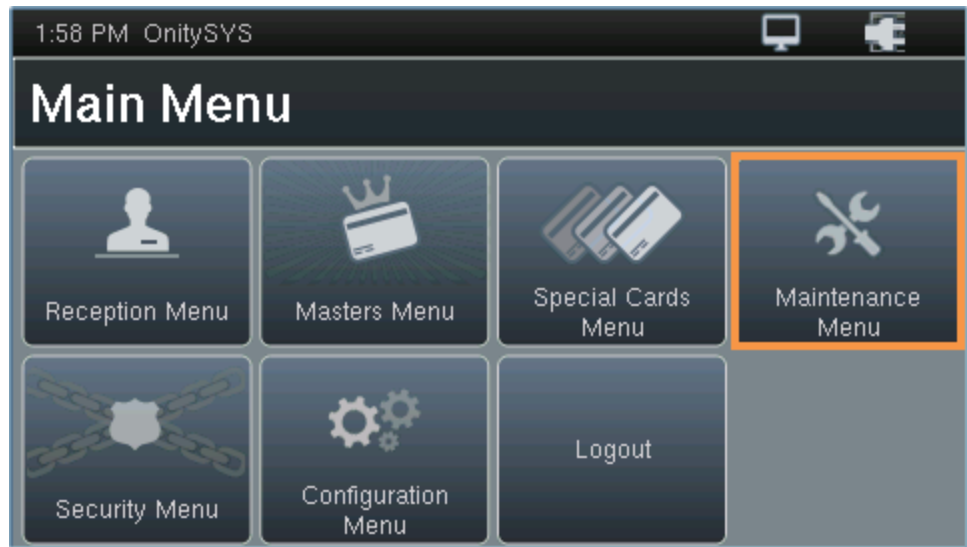

4.Tap on **Portable Programmer**

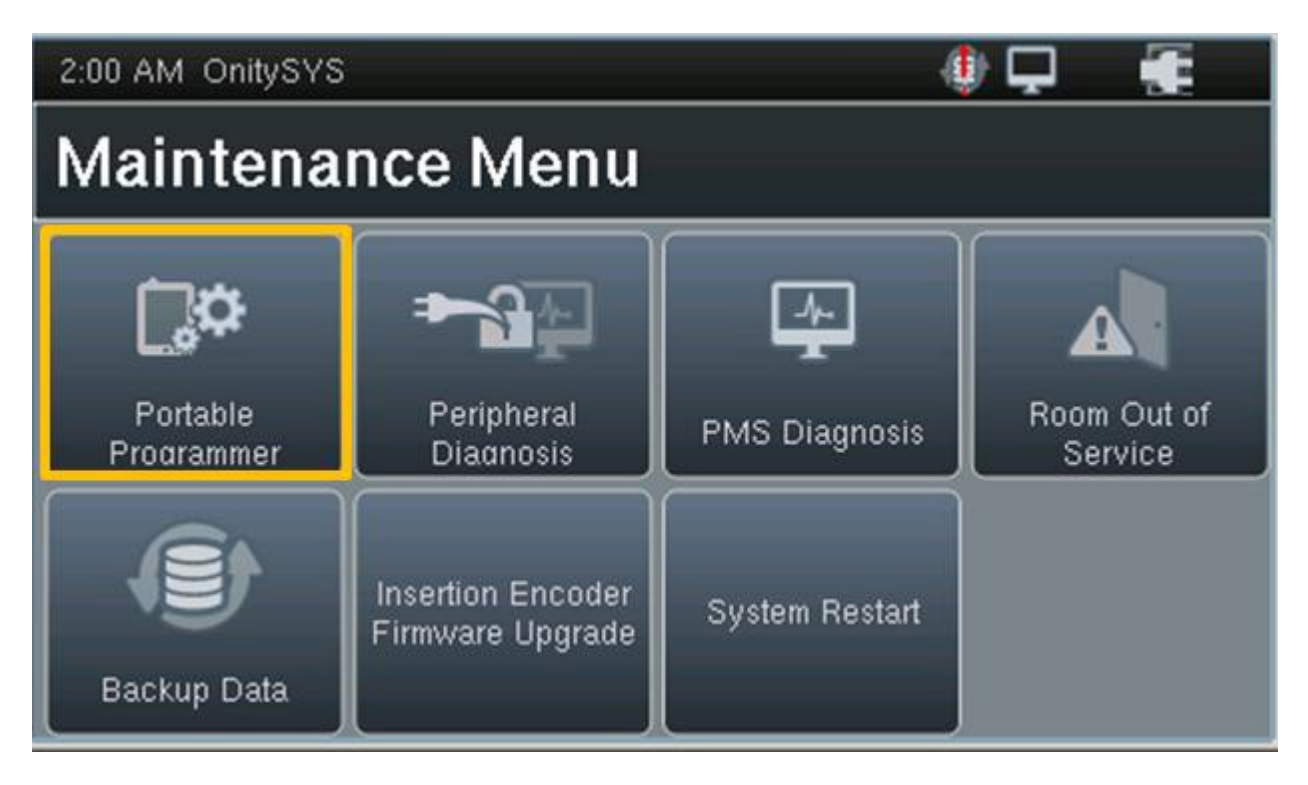

5.A message will appear indicating that the PP must be turned on. Select the red ON/CLEAR button on the PP to turn the unit ON and select OK.

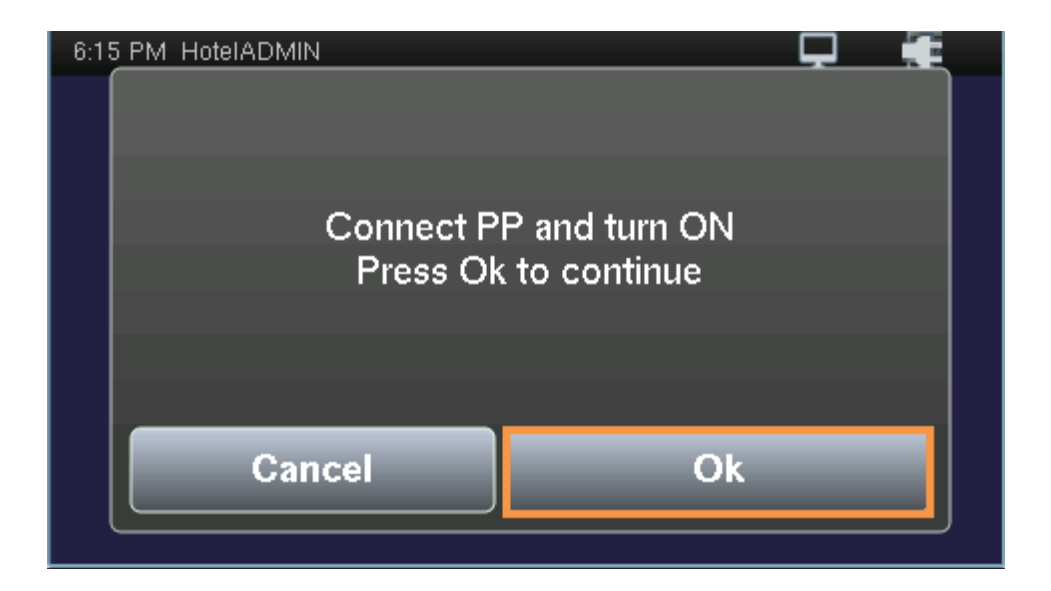

6. The screen on the PP will read: COMPUTER LINK to indicate that a connection exists.

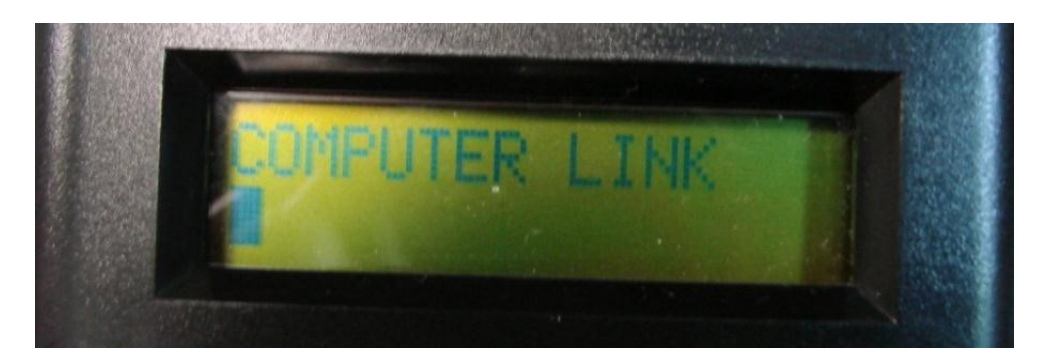

7.A prompt should appear: Reading Audits Success. Once complete, press anywhere on the screen to continue.

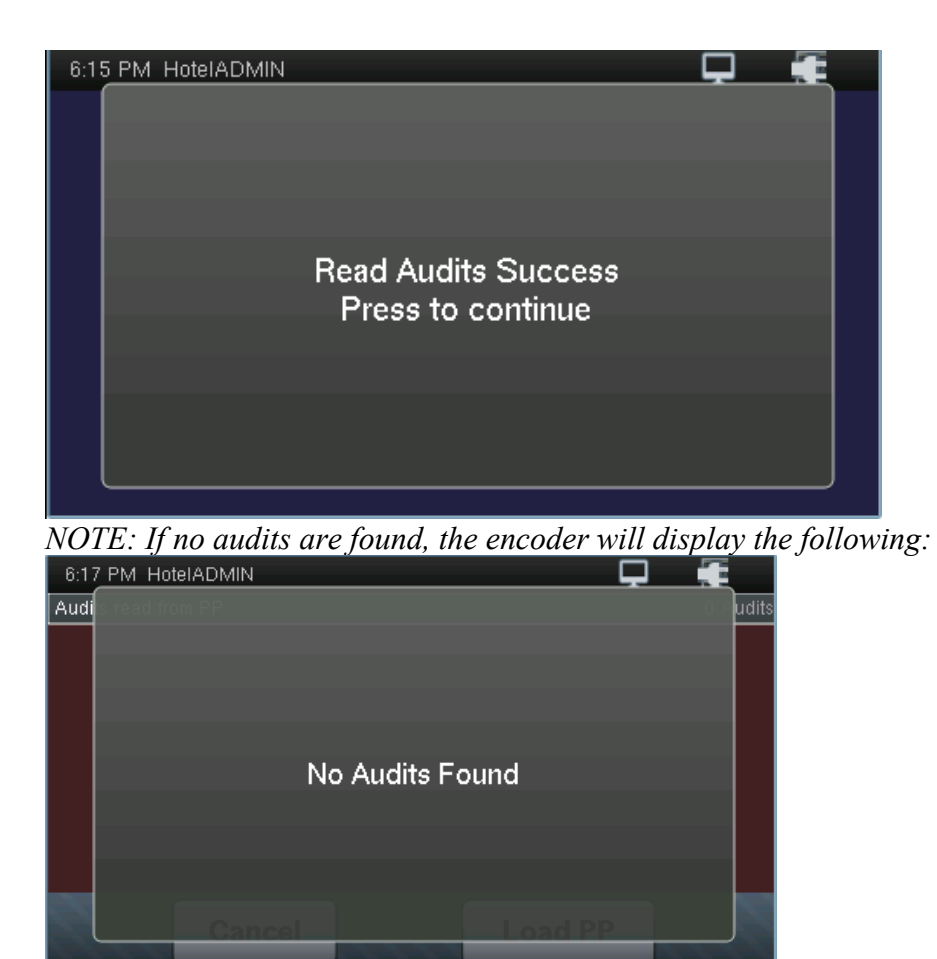

## 8. Select OK if you wish to continue loading the PP.

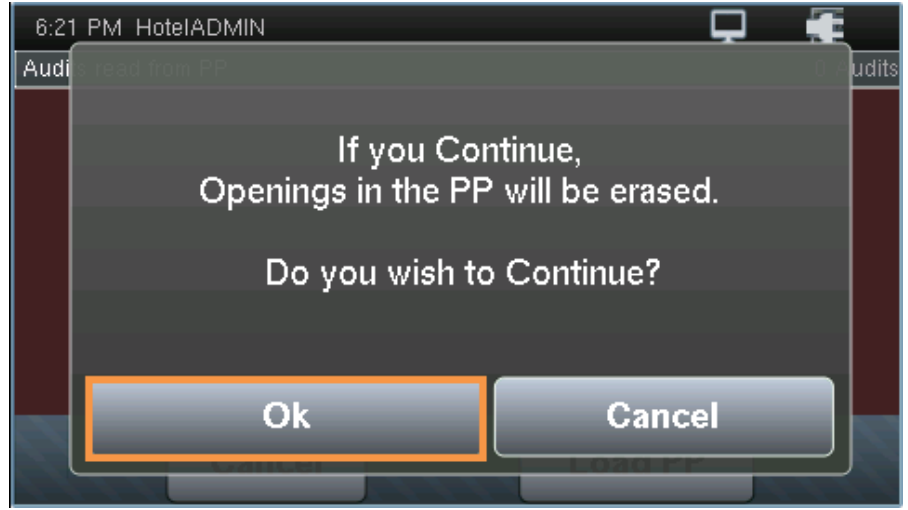

*NOTE: To enable a password, press the indicator button to highlight your selection of 'yes' or 'no'. If yes is selected, the button should appear yellow in color. Select the ENABLE indicator button. Type in a password and select ENTER.*

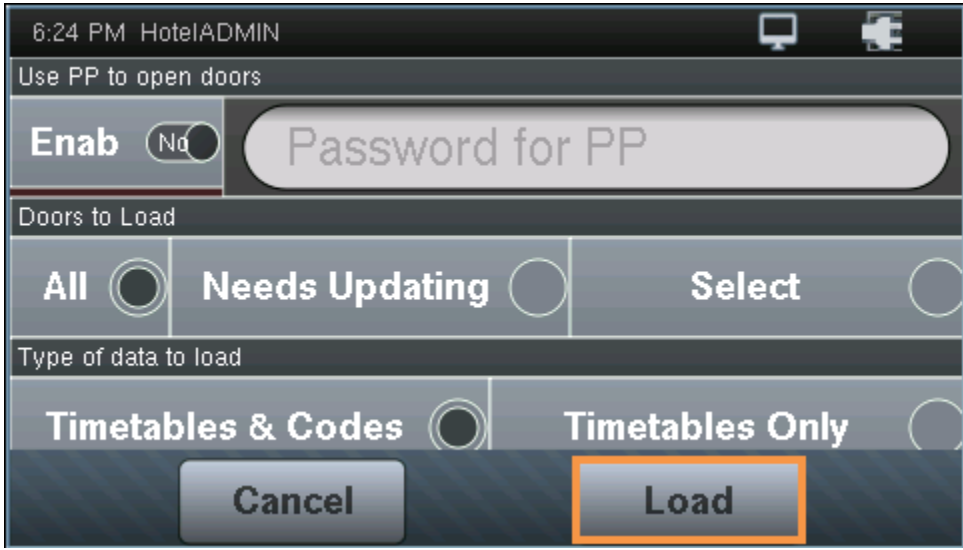

- 9. Doors to load should be "ALL"
- 10. Type of data to load should be "Timetables and Codes"
- 11. Tap on "Load"

12. You should see "PP Load Done" when it is completed.

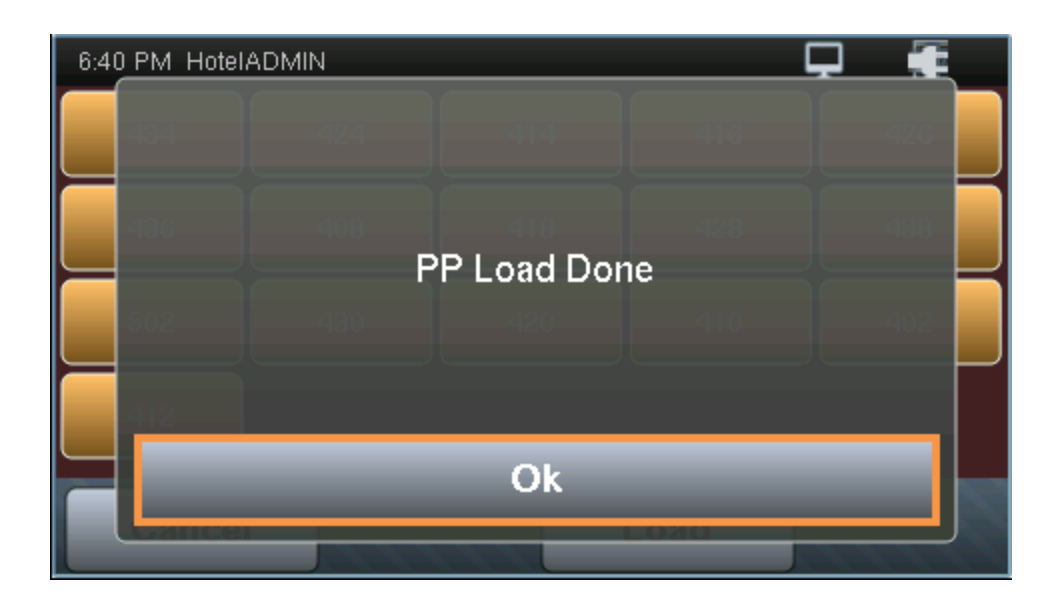

Unplug the portable programmer form the encoder

Updating the lock

- 1. Take the portable programmer to the lock
- 2. Plug the cable into the bottom of the lock
- 3. Turn the portable programmer on
- 4. You should see Update on the screen and a door name or number
- 5. Press the Green TX button
- 6. You should see transmitting then end com with the room number and time,
- 7. Repeat 1-6 for each Onity lock